## ドメイン指定受信の操作方法~**NTT** ドコモの **iPhone** をお使いの方~

-----------------------------------------------------------------------------

-----------------------------------------------------------------------------

## [はじめに]

- 【1】 ブラウザの「Safari」を起動
- 【2】 ブックマークから「ドコモお客様サポート」を選択

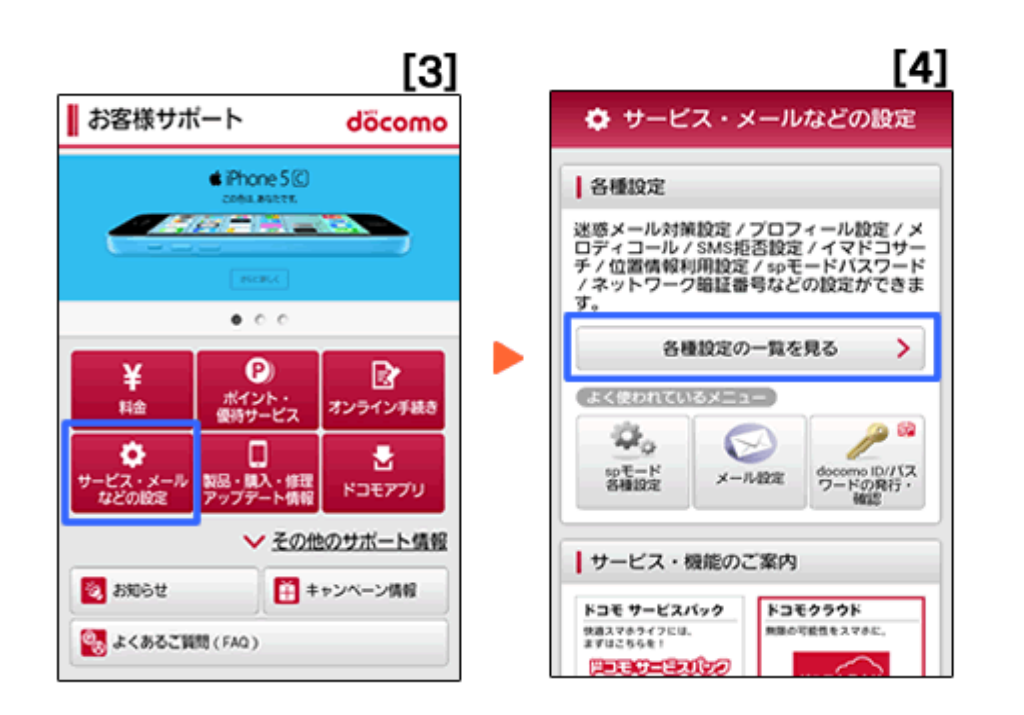

- 【3】 「サービス・メールなどの設定」を押す
- 【4】 「各種設定の一覧を見る」を押す

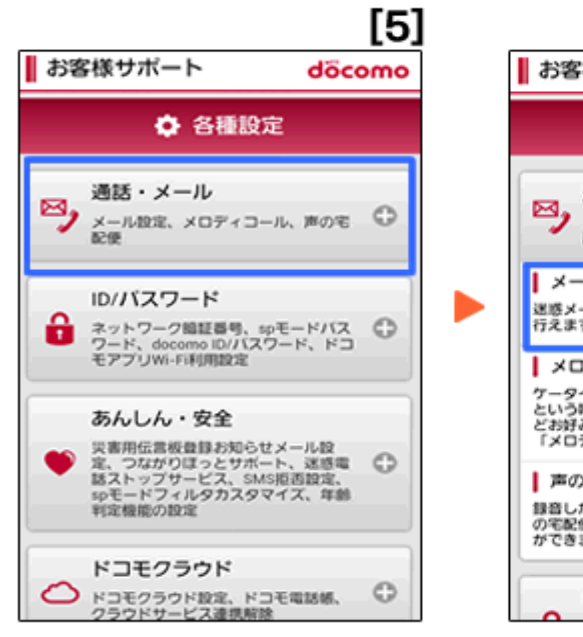

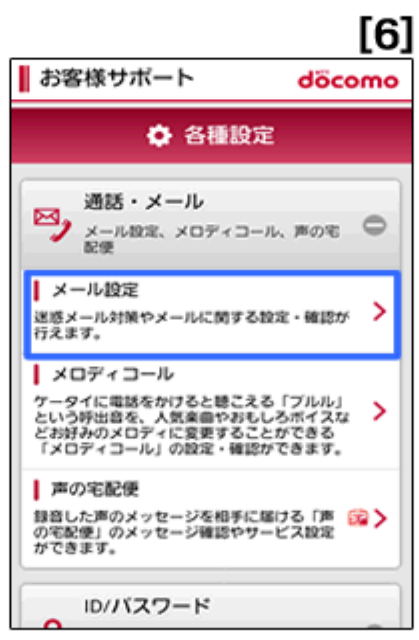

【5】 「通話・メール」を押す 【6】 「メール設定」を押す

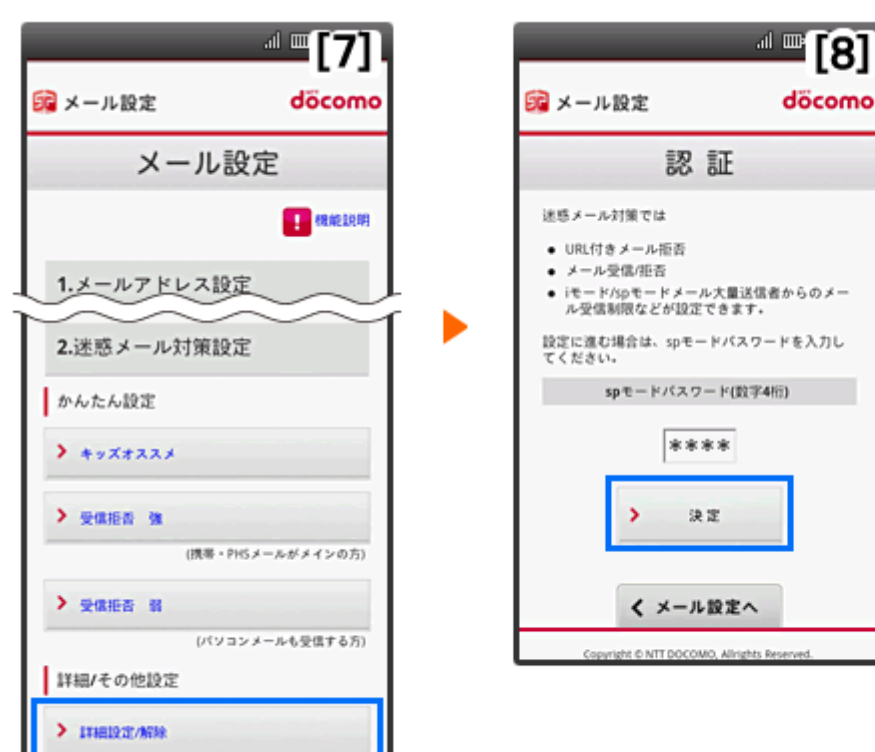

-----------------------------------------------------------------------------

- 【7】 「詳細設定/解除」を押す
- 【8】 暗証番号(sp モードパスワード)を入力して「決定」を押す

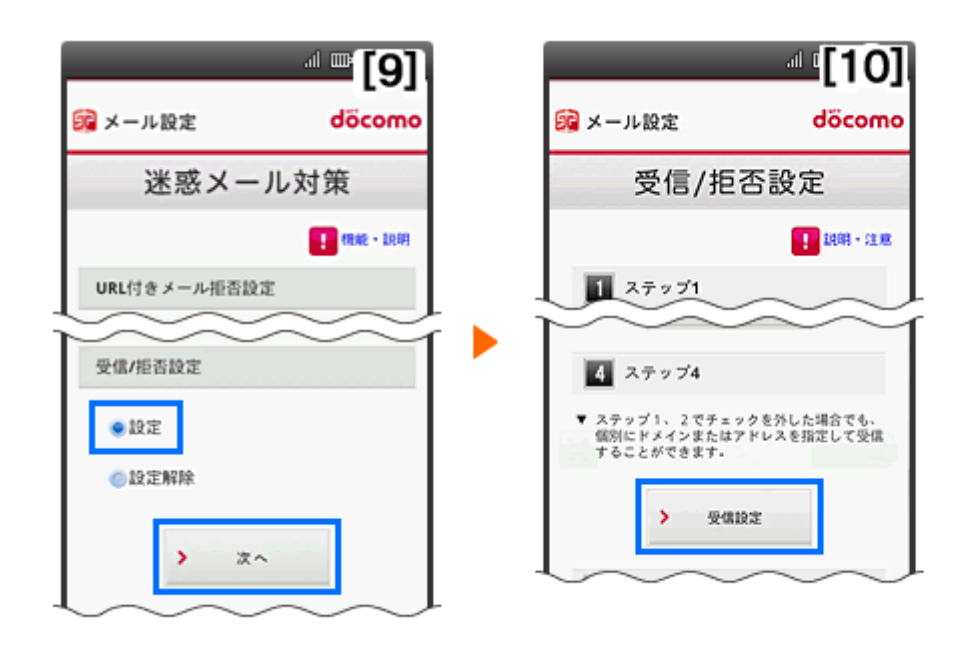

【9】 受信/拒否設定を「設定」にして「次へ」を押す

【10】 ステップ4の「受信設定」を押す

【11】 文字の入力欄に B-MSg.jp を入力、画面下の「登録」を押す

※上記は、sp モードメール(~@docomo.ne.jp のメールアドレス)を利用している方対象の設定です。 Gmail など、他のメールアドレスを使っている場合は、別の手順による設定が必要です。

-----------------------------------------------------------------------------

★ 機種の仕様によって、一部表示が異なる場合があります。

★ 設定がうまくいかない場合は、以下にお問い合わせ下さい。

ドコモ インフォメーションセンター

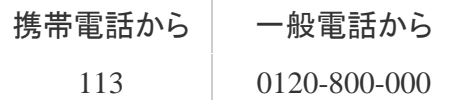